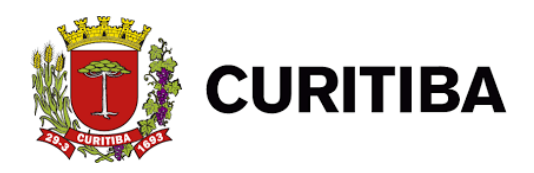

# **MANUAL DE EMISSÃO DA**

# **NOTA FISCAL DE SERVIÇOS ELETRÔNICA**

**NFS-e**

**2021**

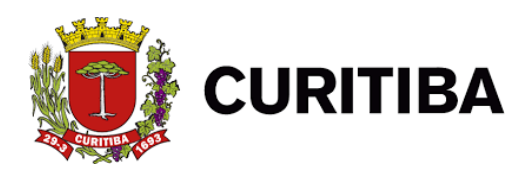

O cadastro no Sistema ISS Curitiba deverá estar em nome do representante legal da empresa, que será chamado de usuário principal, poderá cadastrar usuários dependentes e determinar quais usuários poderão emitir a Nota Fiscal de Serviços Eletrônica – NFS-e.

#### **1. Introdução**

A emissão da Nota Fiscal de Serviços Eletrônica – NFS-e está disponível no Sistema ISS Curitiba a todos prestadores de serviços, **exceto aos proibidos descritos no art. 5º da Lei n.º 73/2009.** De acordo com a legislação, a emissão da NFS-e é obrigatória para todos os prestadores de serviços, independentemente do valor da receita bruta anual de serviços.

O Microempreendedor Individual, optante pelo Sistema de Recolhimento em Valores Fixos Mensais dos Tributos Abrangidos pelo Simples Nacional - **SIMEI**, quando obrigado à emissão do documento fiscal, **deverá** utilizar a NFS-e (Nota Fiscal de Serviços Eletrônica).

Para emitir a NFS-e, as empresas obrigadas ou que optarem pela emissão do documento eletrônico, deverão efetuar o cadastro da empresa no Sistema ISS.

Maiores informações quanto ao Cadastro de Novo Usuário poderão ser obtidas no AJUDA, na página inicial do Sistema ISS Curitiba, item Novo Usuário. As empresas que já possuem acesso ao Sistema ISS Curitiba poderão clicar em "Esqueci a Senha" e informar o CPF e CNPJ para recuperar o acesso.

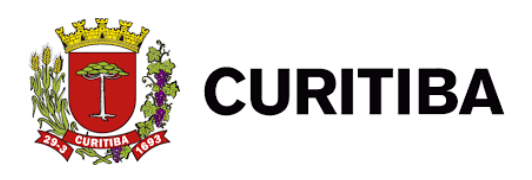

## **2. Acessando o Sistema**

O Acesso ao Sistema ISS Curitiba poderá ser efetuado através do endereço eletrônico:

**https://srv2-isscuritiba.curitiba.pr.gov.br/**

As empresas podem criar login e senha no sistema. Basta clicar em "novo usuário" e informar o CNPJ.

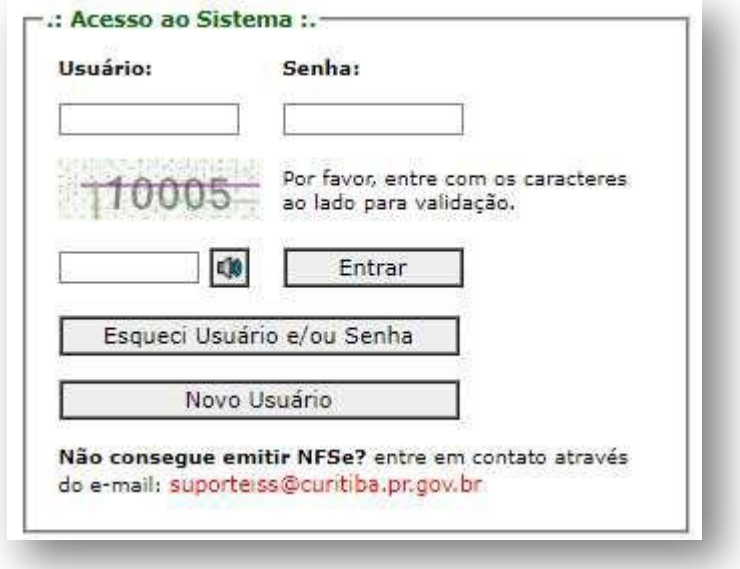

Para criação de novo usuário, é necessário que o contribuinte tenha em mãos o número do CNPJ e demais informações acerca de sua empresa, para preenchimento correto do formulário. Também será necessário criar **login e senha** para acesso ao sistema, lembrando que essa senha deverá conter letras, números e caracteres especiais.

Mais informações sobre o acesso ao sistema ISS Curitiba e manuais com instruções estão disponíveis no site da prefeitura, no link:

**https:/[/www.curitiba.pr.gov.br/servicos/iss-curitiba-acesso-ao-sistema/621](http://www.curitiba.pr.gov.br/servicos/iss-curitiba-acesso-ao-sistema/621)**

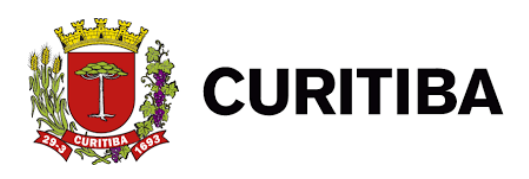

#### **3. Emitindo a NFS-e**

**Observação:** Para melhor análise de **Retenção**, **Alíquota** e **Cnae**, segue link da nova tabela de validação:

**https://mid.curitiba.pr.gov.br/2021/00313415.pdf**

Os contribuintes obrigados ou que optarem pela emissão da NFS-e deverão fazê-la para todos os serviços prestados, **sendo vedada a emissão de uma mesma NFS-e que englobe serviços enquadrados em mais de um código de atividade**.

No caso de eventual impedimento da emissão on-line da NFS-e, o prestador de serviços emitirá o Recibo Provisório de Serviços – **RPS**, que deverá ser substituído por NFS-e dentro dos prazos estabelecidos. Vide item Recibo Provisório de Serviço - RPS.

Alternativamente o prestador de serviços poderá emitir RPS para cada prestação de serviços, devendo, nesse caso, efetuar a sua substituição por NFS-e, mediante a transmissão de arquivo dos RPS emitidos. Vide item Envio em lote de RPS. A NFS-e deverá ser emitida on-line no Sistema ISS Curitiba, Guia NFS-e, item.Emitir NFS-e.

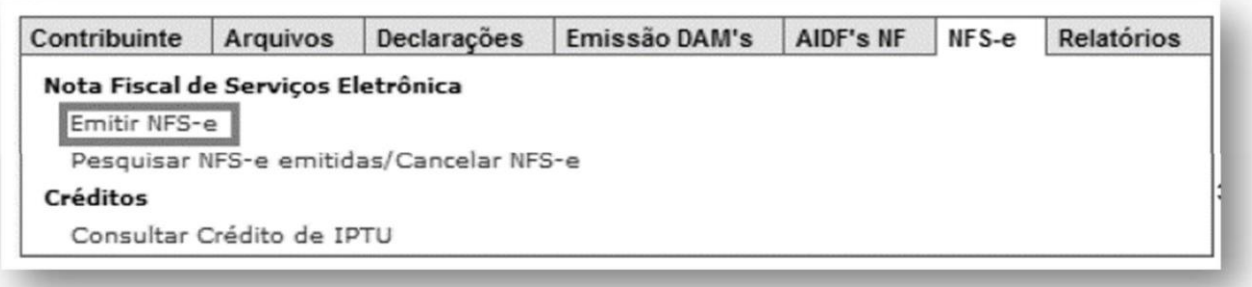

Ao clicar em *Emitir NFS-e*, será apresentada a tela a seguir para a emissão das NFS-e.

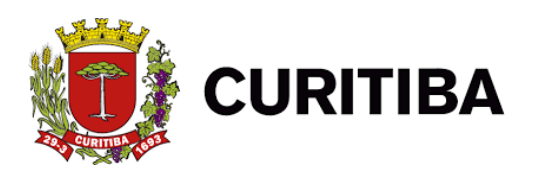

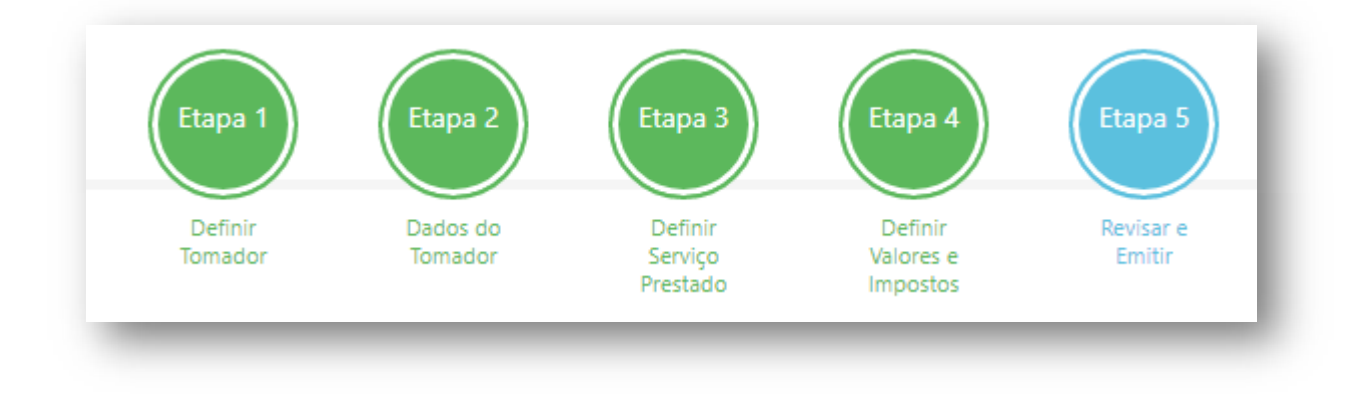

formato. Com a implantação da nova plataforma, o layout se deu em novo

Segue abaixo o modelo de início para a emissão das notas fiscais eletrônicas, passo a passo.

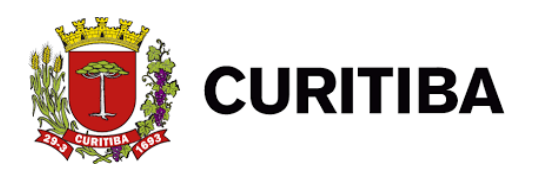

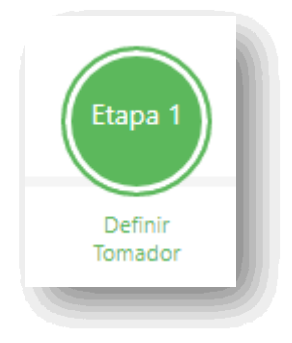

# **3.1. Dados do Tomador de Serviços**

Ao iniciar a emissão da NFS-e, para identificação do Tomador dos Serviços o aplicativo de emissão de NFS-e apresenta as opções abaixo:

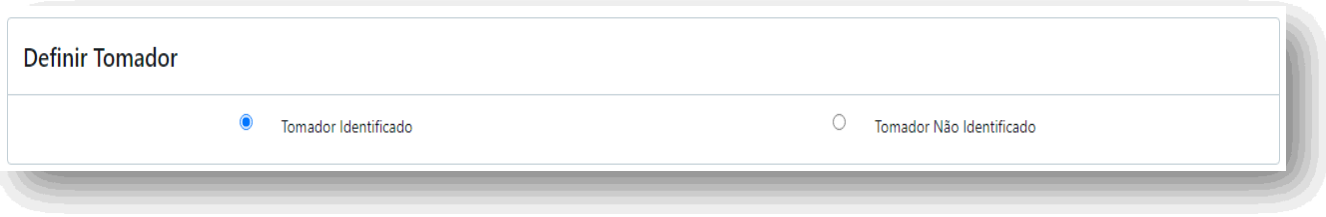

Selecionando "Tomador Identificado", no próximo passo serão apresentadas as informações necessárias para seleção e cadastro. Alternativamente pode-se escolher a opção "Tomador Não Identificado", mas esta escolha deve ser evitada, sendo permitida apenas para tomadores Pessoas Físicas, com recusa de identificação.

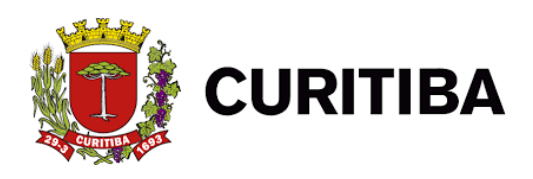

## **3.2. Convertendo RPS em NFS-e on-line**

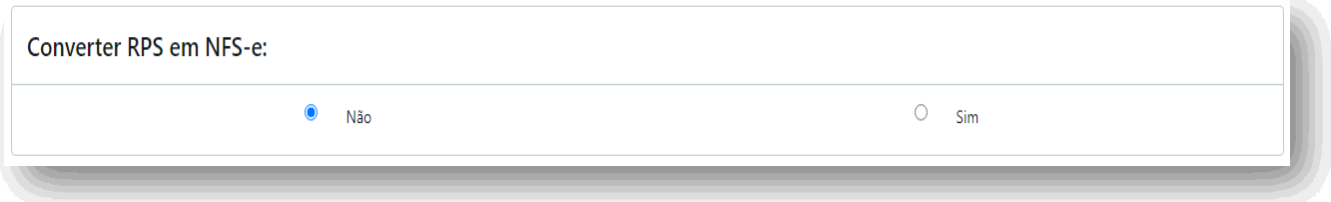

O sistema deixará marcada a opção "Não", por ser a escolha natural, para a Nota Fiscal Eletrônica ser emitida com a data atual. Alternativamente, escolhendo "Sim", a tela abaixo será apresentada:

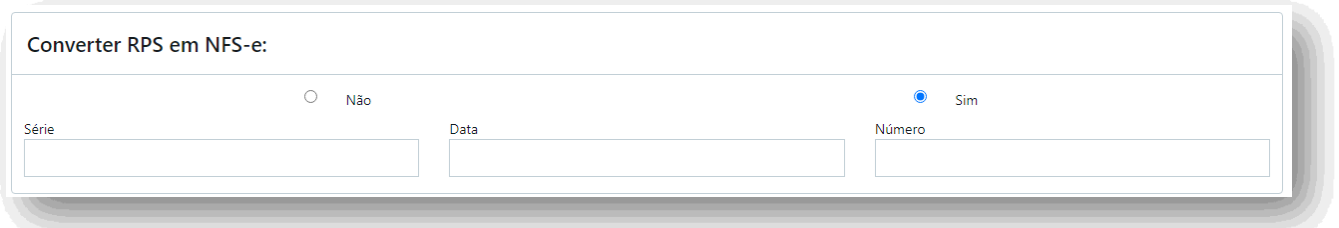

Ao preencher os campos, atentar-se para:

A data da emissão da NFS-e sempre será a data da emissão do RPS informada na conversão, independentemente da data da conversão.

Utilizar como série, de preferência, a letra "E" de Eletrônica. Na eventual utilização de mais de um ponto de emissão de RPS, será necessário adotar uma série para cada filial, para poder ser identificado com mais clareza o local originário.

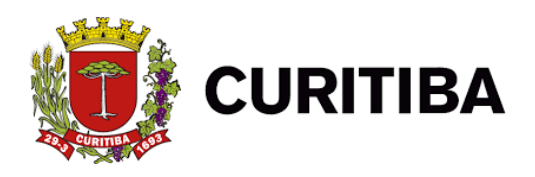

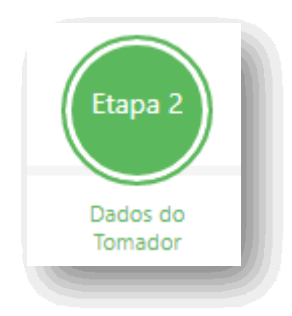

## **3.2 Dados do Tomador de Serviços**

Para identificação do Tomador dos Serviços, o aplicativo de emissão de NFS-e apresenta as opções abaixo. No campo "Pesquisar" pode-se buscar pelo Nome ou CPF/CNPJ.

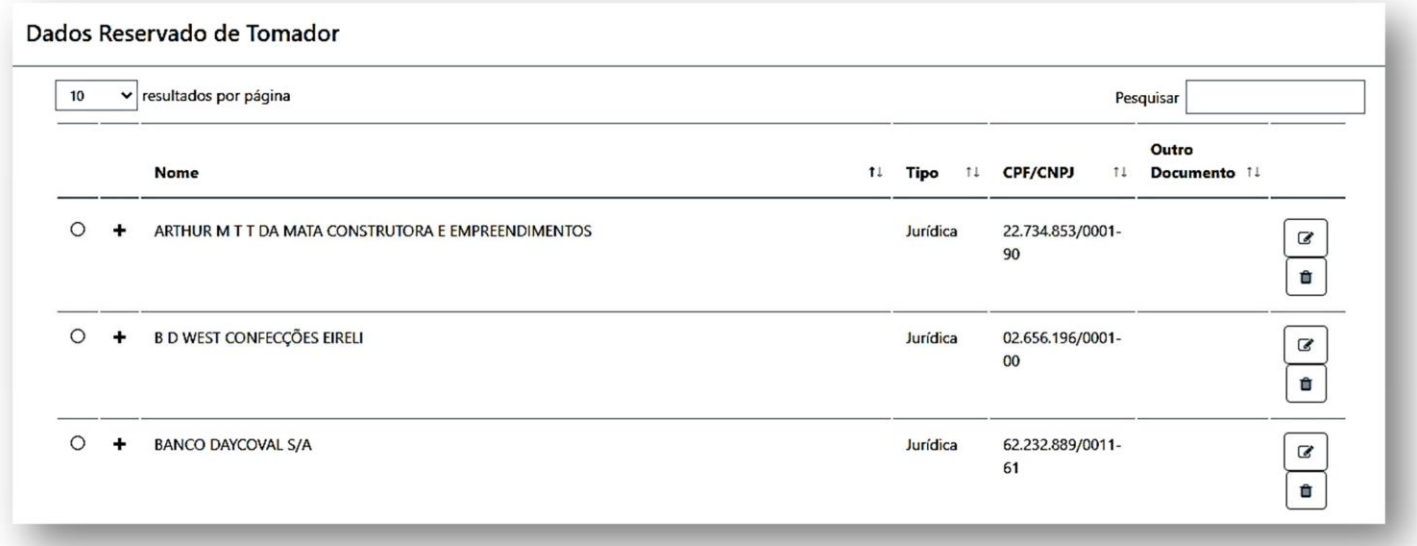

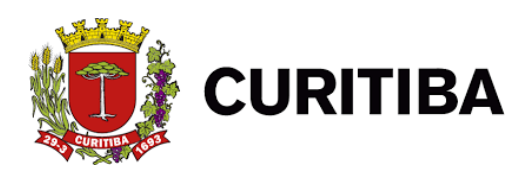

#### **3.2.1. Novo Tomador**

Para cadastrar um novo tomador, deve-se clicar na aba – Novo Tomador -, que encontra-se no final na página, canto esquerdo.

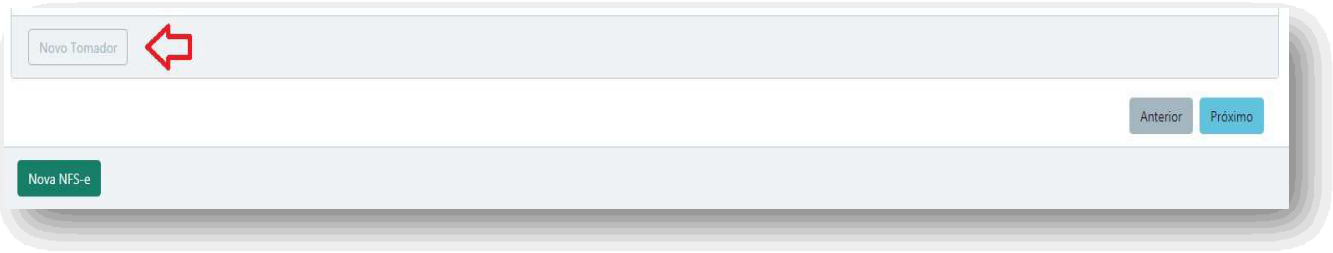

Ao selecionar a opção, o aplicativo apresentará uma tela de cadastro onde devem ser informados o Nome e o E-Mail (**informar apenas UM ÚNICO DESTINATÁRIO**). Para os demais dados se habilitarem é preciso selecionar as opções "Com Endereço" e "Com Documentos", respectivamente.

Referente ao campo "Com Documentos", deve-se informar o CPF ou CNPJ da empresa no campo "CPF/CNPJ". Utilizar o campo "Outros Documentos" apenas se o campo anterior não for suficiente para a correta identificação.

Ao final deve-se clicar em "Salvar & Selecionar"para uso imediato.

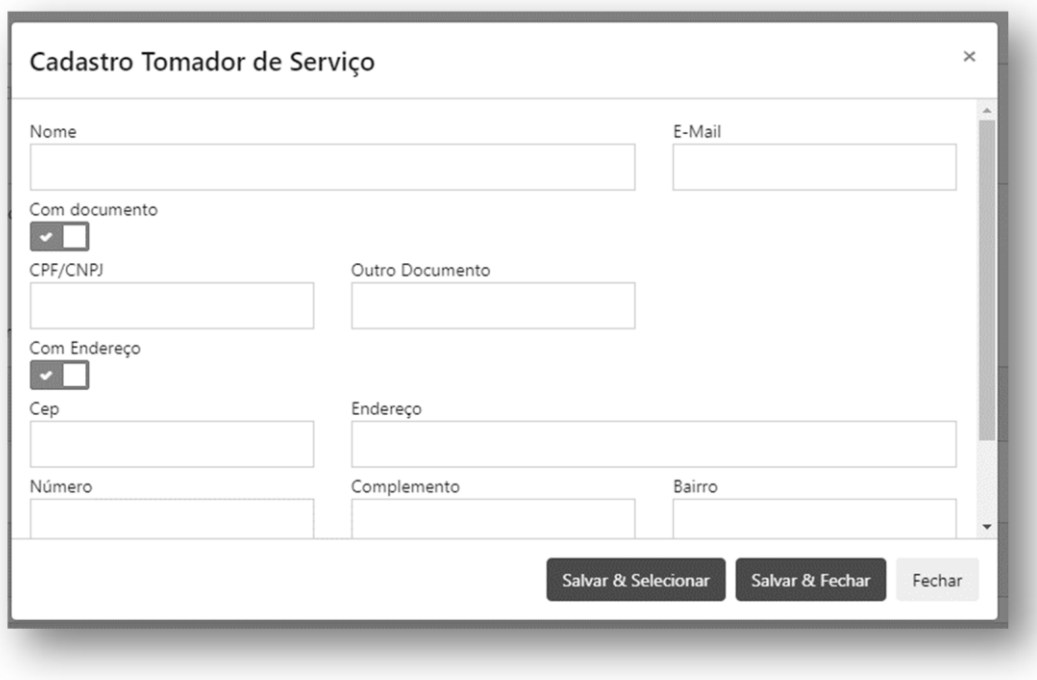

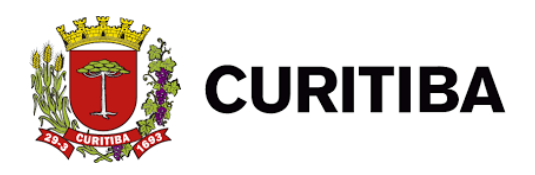

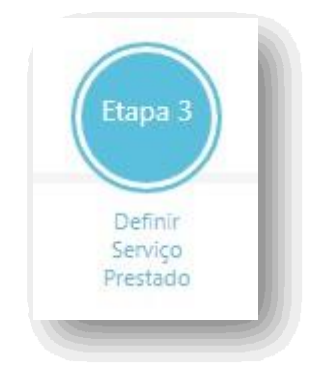

#### **3.4. Dados do Serviço Prestado**

Campo destinado às informações relativas ao serviço prestado.

No campo poderão ser pesquisadas as atividades descritas no rol de Classificação Nacional de Atividades Econômicas - CNAE; pelo nome ou através do próprio código, conforme demonstrado na tela abaixo, clicando em **ALTERAR ATIVIDADE**

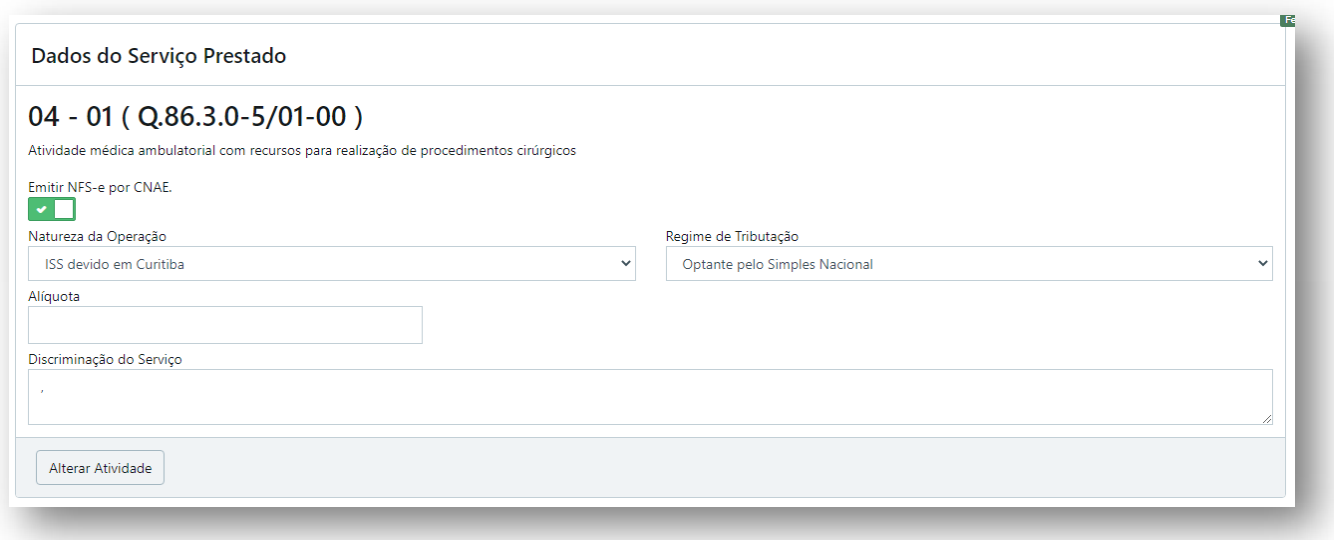

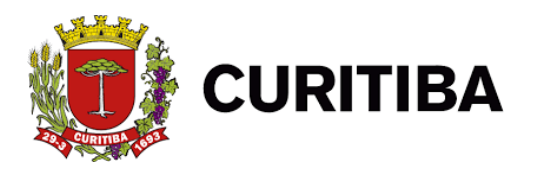

#### *Atividade CNAE – Classificação Nacional de Atividade Econômica*

Para a pesquisa deve ser preenchido apenas um dos campos, Nome da Atividade ou Código CNAE; identificar a atividade desejada, clicar em "Selecionar" e desta forma a atividade selecionada substituirá a APS identificada.

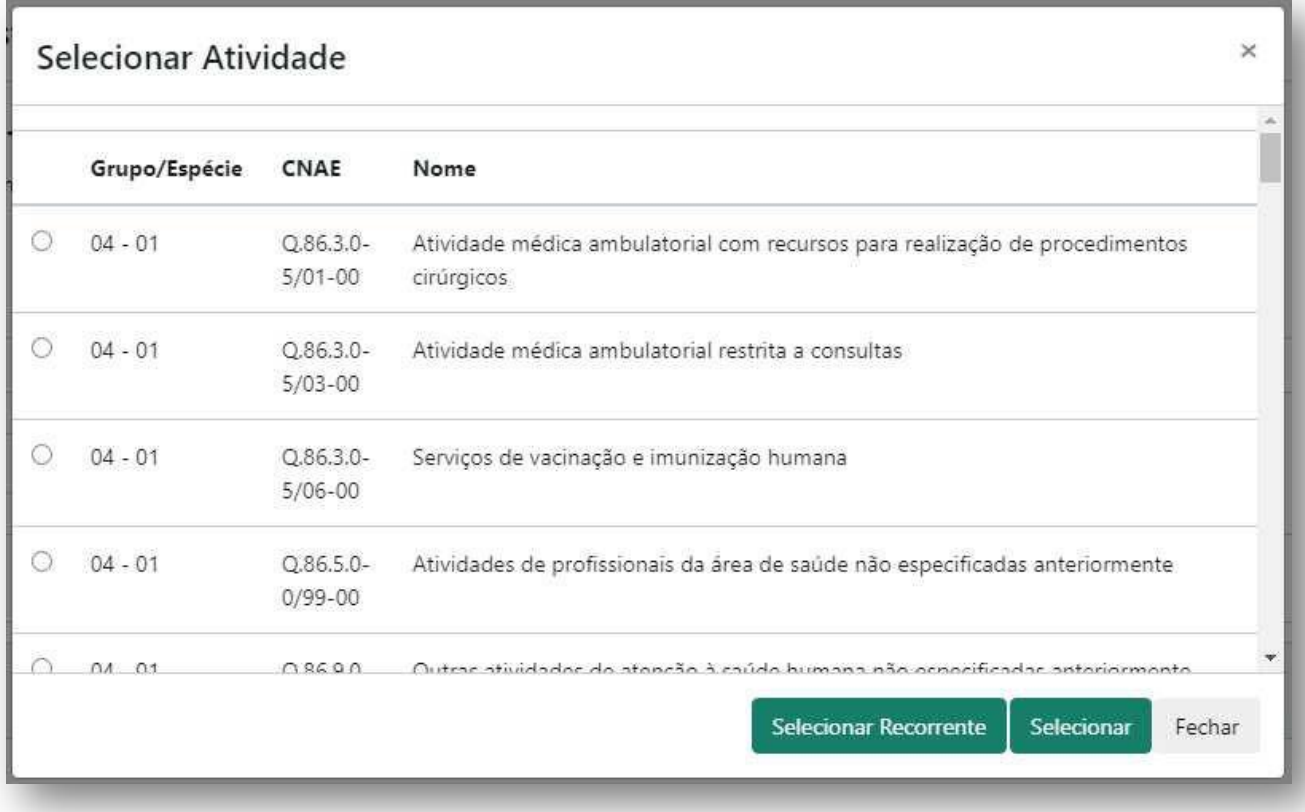

Com a nova atualização da plataforma, as atividades disponibilizadas estarão de acordo com seu cadastro na Prefeitura Municipal de Curitiba.

\* Preferencialmente emitir a NFS-e utilizando o CNAE (Marcar o item "Emitir NFS-e por CNAE").

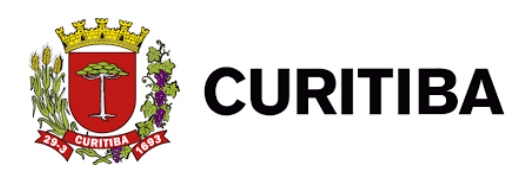

#### **3.4.1. Natureza da Operação**

Neste campo deve-se identificar e selecionar o local e a incidência do Imposto Sobre Serviços – ISS, como apresentam as opções abaixo.

Com a atualização da plataforma foram indicados também as opções para instituição do imposto devido a outros municípios/exportação e a opção de Processo Judicial (exigibilidade suspensa).

Natureza da Operação

ISS devido em Curitiba

ISS devido em Curitiba

ISS devido a outro Município / Exportação

Imune

Processo Judicial (exigibilidade suspensa)

O emitente da NFS-e deverá atentar para a questão do recolhimento do imposto vinculado diretamente com a seleção da Natureza da Operação. **Em geral o imposto será devido em Curitiba**; em alguns casos, poderá ser devido a outro município pelo próprio prestador ou pelo tomador do serviço, na modalidade de retenção na fonte. Existem alguns casos de isenção do recolhimento do imposto que devem ser observados antes de marcar esta opção.

As opções habilitadas seguem a Lei Complementar 40/2001 e as atividades disponibilizadas no Alvará Comercial. Uma tabela completa pode ser consultada no link:

**https://mid.curitiba.pr.gov.br/2021/00313415.pdf**

## *3.4.1.1. ISS Devido em Curitiba (REGRA GERAL)*

Como REGRA GERAL o serviço considera-se prestado e o imposto devido no local do estabelecimento do prestador ou, na falta do estabelecimento, no local do domicílio do prestador.

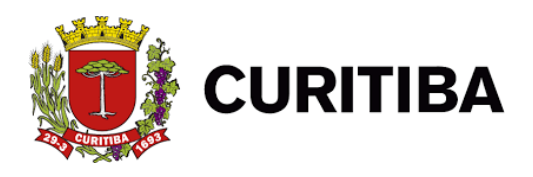

 $\overline{1}$ 

 $\overline{\phantom{a}}$ 

# *3.4.1.2. ISS devido a outro município(EXCEÇÃO)*

As EXCEÇÕES à regra geral ocorrem nas hipóteses em que o imposto será devido no local da prestonde o serviço foi executado. Relacionamos abaixo os serviços cujo imposto é devido no local da prestação do serviço, conforme Lista de Serviços anexa à LC n.º 40/01.

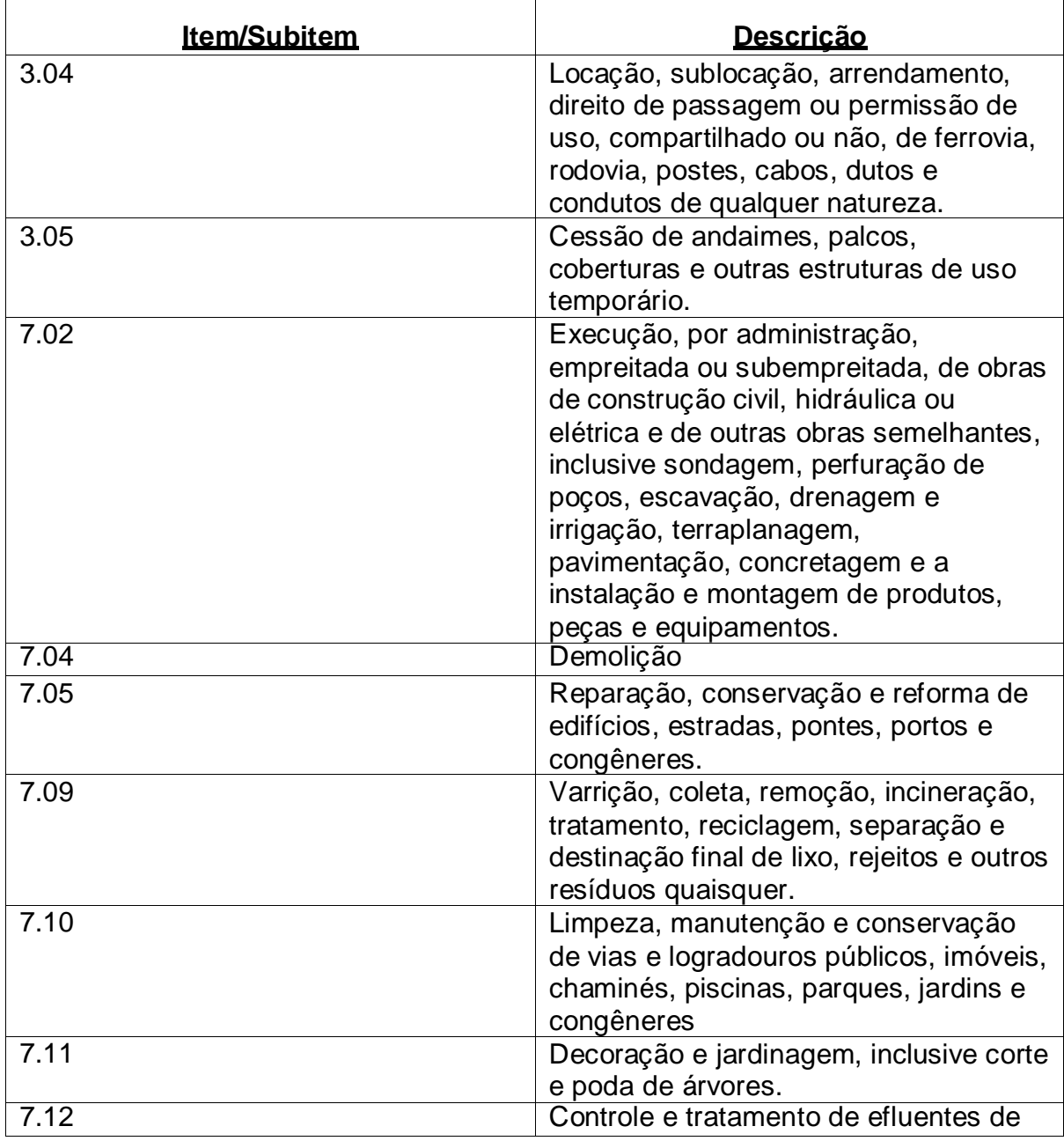

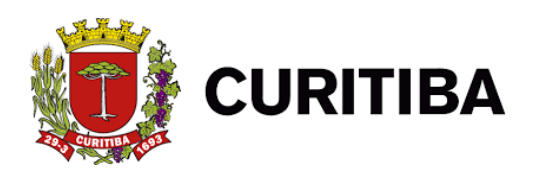

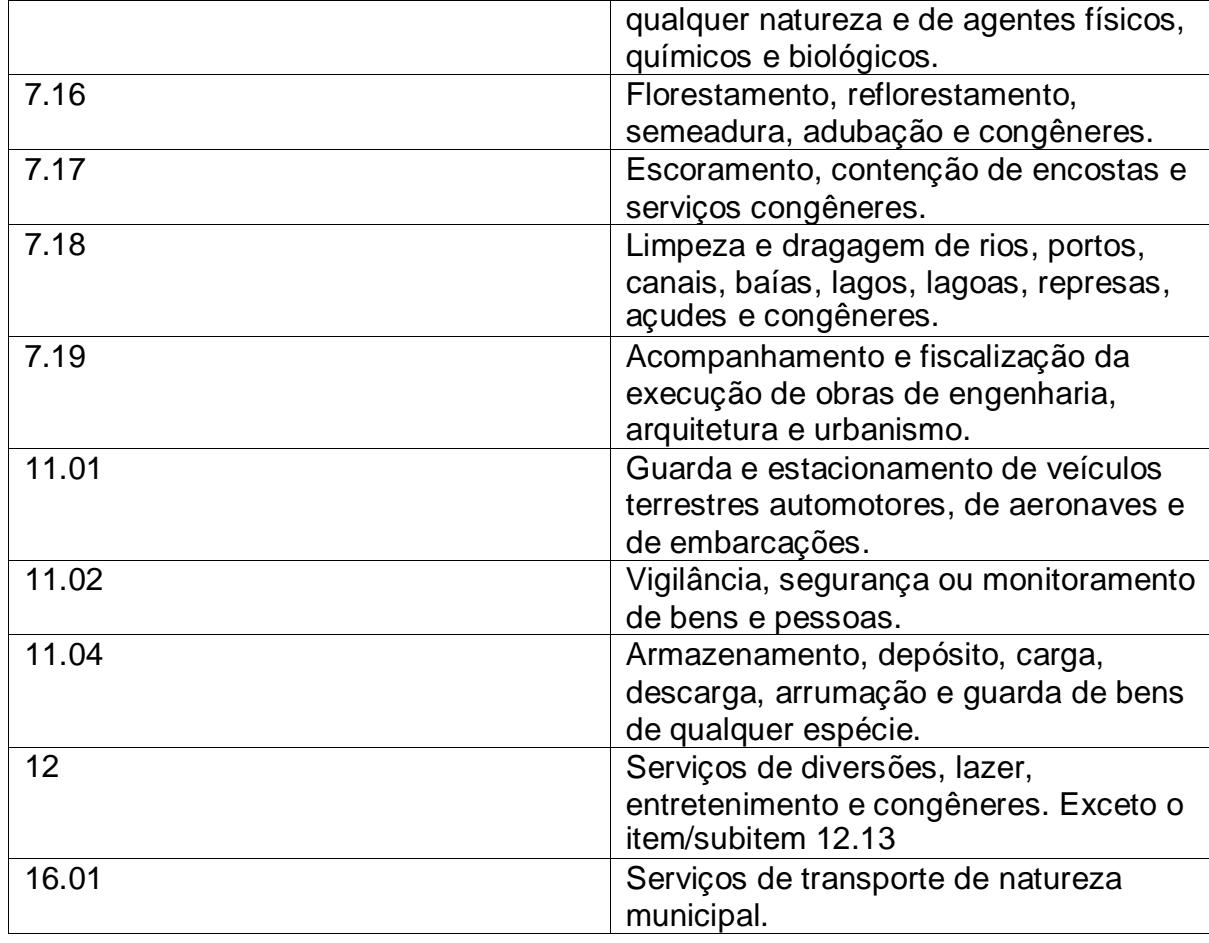

*3.4.1.3. IMUNE*

Habilitado para empresas que realizam rotineiramente exportações de serviço, sendo sujeitas a fiscalizações periódicas para verificar a adequação das NFS-e emitidas com esta opção.

## *3.4.1.4. PROCESSO JUDICIAL (exigibilidade suspensa)*

Depende do protocolo da decisão judicial favorável, ou da medida liminar, onde é discutido o valor do imposto, alíquota, etc. O campo é habilitado individualmente, até a solução do litígio.

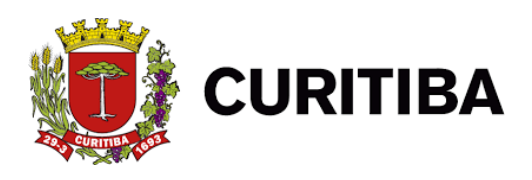

#### **3.4.2.Regime de Tributação**

Neste campo o contribuinte deve indicar a forma de tributação na qual está enquadrado. Caso seja Optante do Simples Nacional, deve indicar no campo apropriado a alíquota efetiva do ISS, calculada com base na tributação dos últimos 12 meses, e regulamentação do Simples Nacional.

Para os Optantes do Simples Nacional, no regime SIMEI, não é necessário informar a alíquota, estando este campo bloqueado para digitação.

Regime de Tributação Optante pelo Simples Nacional Contribuinte sujeito a tributação normal Optante pelo Simples Nacional

## **3.4.2.1 Discriminação dos Serviços**

É necessária a discriminação da realização dos serviços prestados neste campo para prosseguimento da emissão da nota fiscal.

*Exemplo: Serviços prestados de instalação de ar-condicionado.*

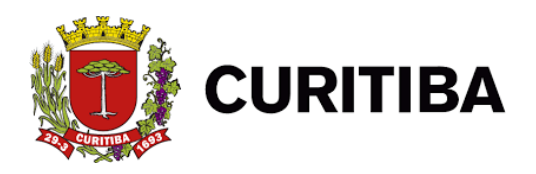

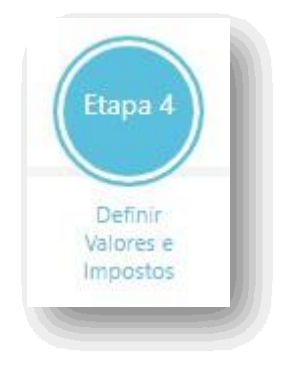

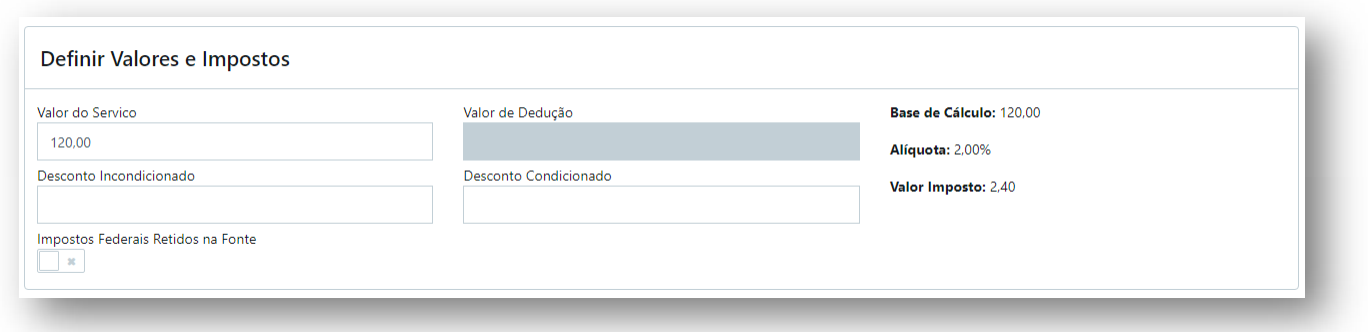

## **3.4.5. Valores**

#### *3.4.5.1. Valor do Serviço*

O campo *Valor do Serviço* destina-se à informação do valor total da NFS-e.

#### *3.4.5.2. Valor das Deduções*

O campo *Valor das Deduções* destina-se à informação de eventuais deduções legais, e neste caso serão deduzidos da base de cálculo do imposto a recolher.

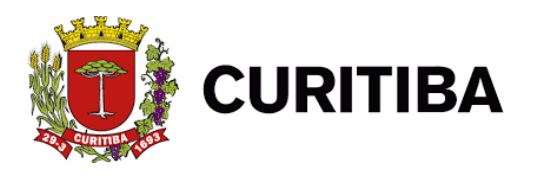

Para o município de Curitiba, são consideradas deduções legais as previstas na **LC Federal n.º 116/2003, Inciso I do Parágrafo 2º do Artigo 7º,** e as previstas na **LC Municipal n.º 40/01, no artigo 13-A**, ambos transcritos abaixo:

## **LC 116/2003:**

Art. 7º

... § 2º. Não se incluem na base de cálculo do Imposto Sobre Serviços de Qualquer Natureza:

I – o valor dos materiais fornecidos pelo prestador dos serviços previstos nos itens 7.02 e 7.05 da lista de serviços anexa a esta LC.

## **LC 40/2001:**

Art. 13-A

Não se incluem na base imponível do Imposto Sobre Serviços de Qualquer Natureza, o valor da folha de pagamento e os respectivos encargos sociais do serviço descrito no item 17.05 da lista de serviços anexa.

## *3.4.5.3. Valor do Desconto Incondicionado*

O campo *Desconto Incondicionado* destina-se à informação de eventuais descontos concedidos incondicionalmente, e neste caso serão deduzidos da base de cálculo do imposto a recolher.

#### **3.6. Impostos Retidos na Fonte (Retenções Federais) – (OPCIONAL)**

Nas hipóteses de Retençôes na Fonte de Tributos Federais, deverão ser informadas nos campos específicos, sob inteira responsabilidade do emitente da NFS-e.

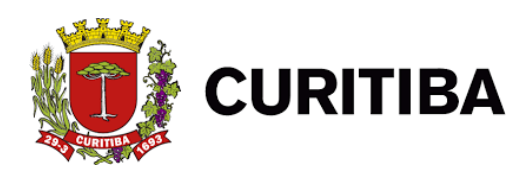

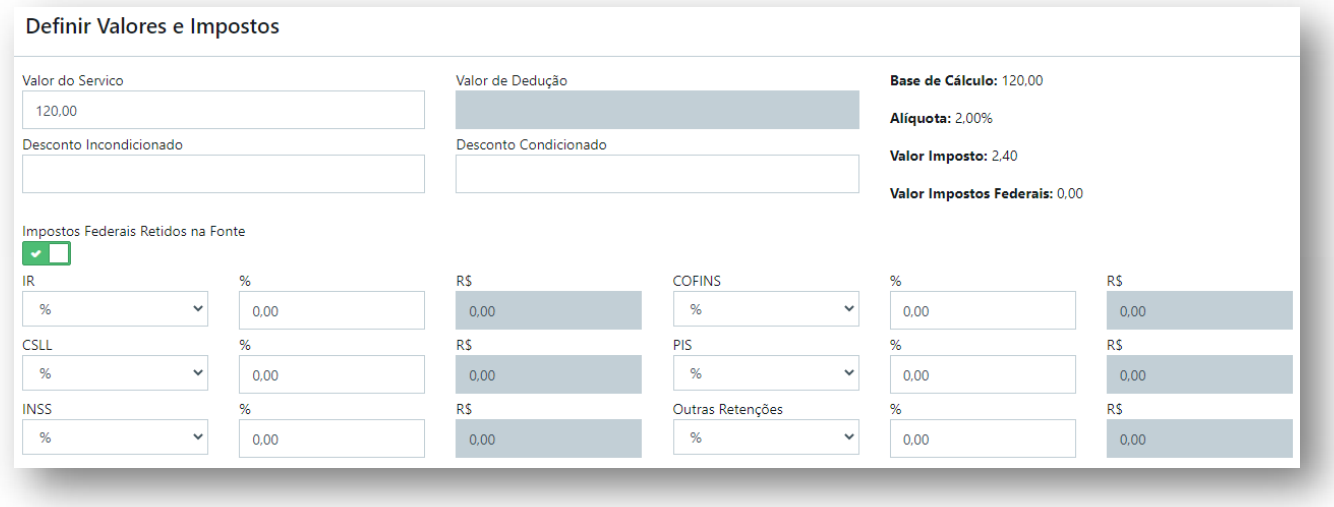

Por padrão todos os campos estão marcados com "%" para cálculo porcentual. Caso pretenda-se digitar diretamente o valor, deve-se mudar o campo para "R\$". Conforme os valores são digitados, e percorridos com a tecla "TAB", automaticamente o valor será calculado e apresentado.

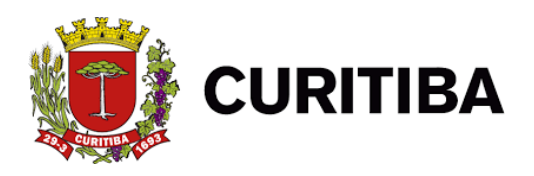

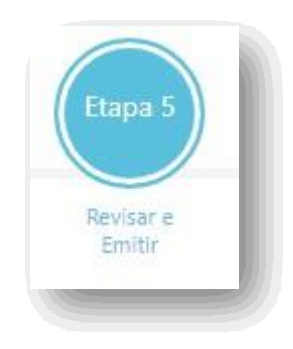

# **3.7. Finalizando a emissão da NFS-e**

Foi incluída a opção para encaminhamento da nota fiscal via e-mail, conforme segue. Na sequência a demonstração de todas as informações postadas na plataforma para a emissão do documento.

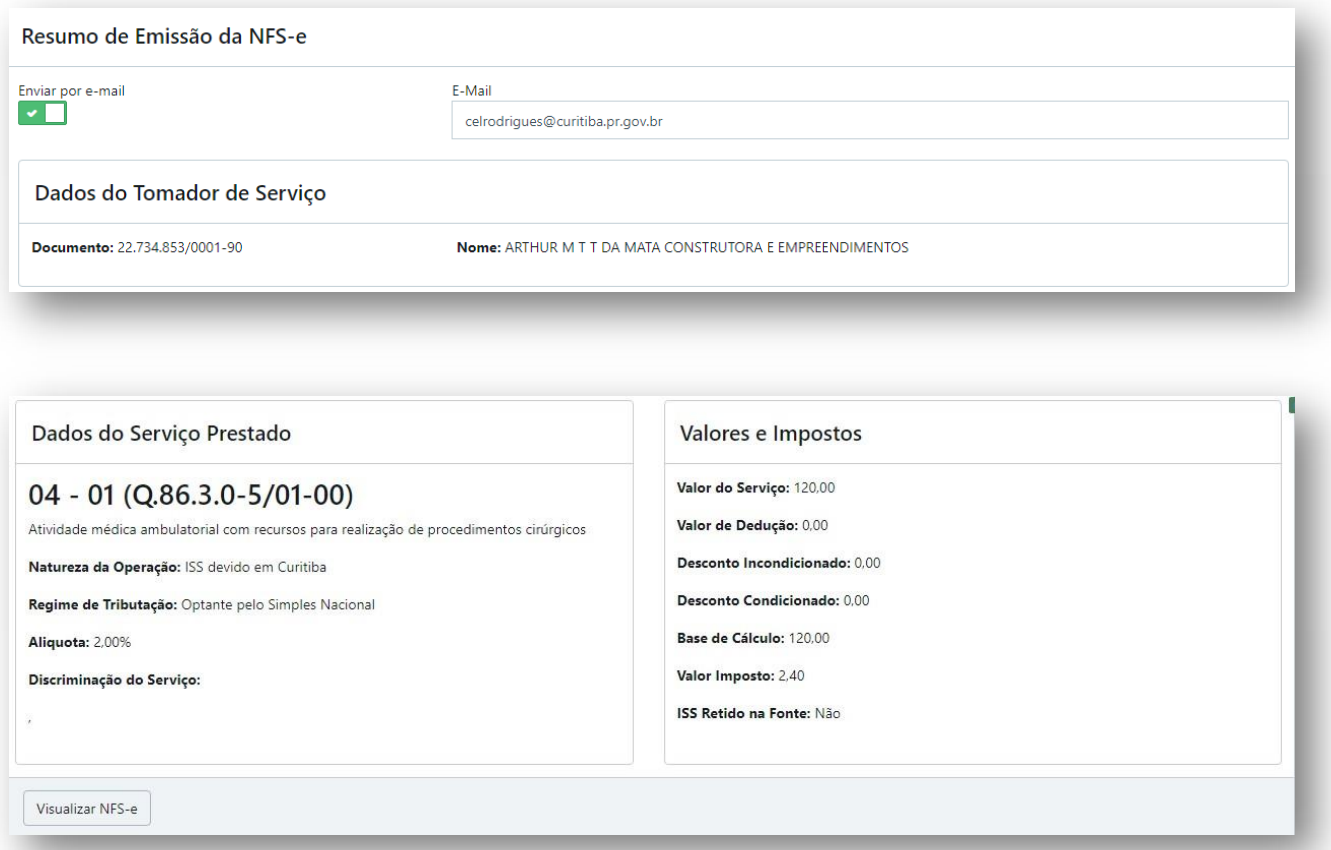

Após o preenchimento de todos os campos necessários à emissão da NFS-e, o emitente tem a opção de ver a nota fiscal antes de confirmar sua

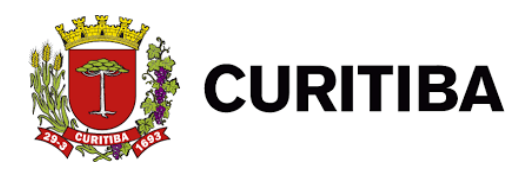

Emissão. Neste caso, como trata-se da simples conferência, não será apresentado o número da NFS-e nem o código de verificação.

Ao visualizar o documento a ser emitido, o prestador poderá checar as informações constantes do documento a confirmar. E estando de acordo, fechar a tela da imagem da NFS-e clicar em VERIFICAR NFS-e.

Se todos os dados elencados na nota fiscal estiverem prontos a serem emitidos, clicar na verificação digital "EU NÃO SOU UM ROBÔ" e depois em Emitir NFS-e.

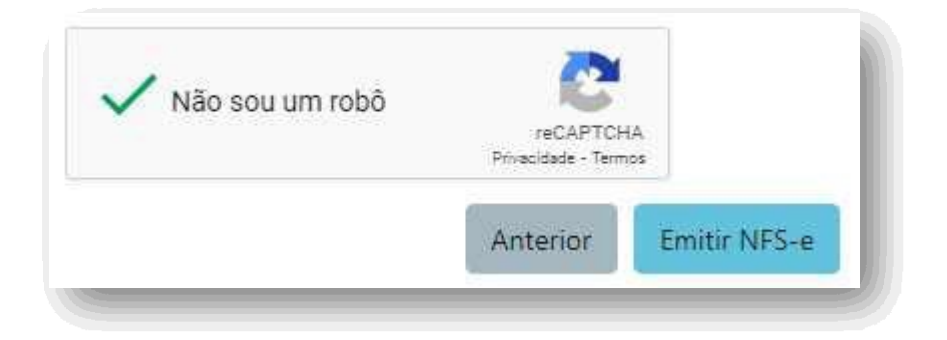

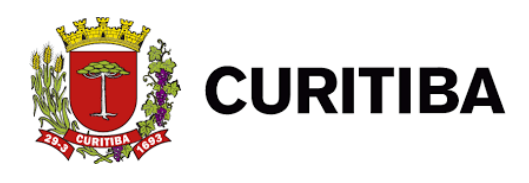

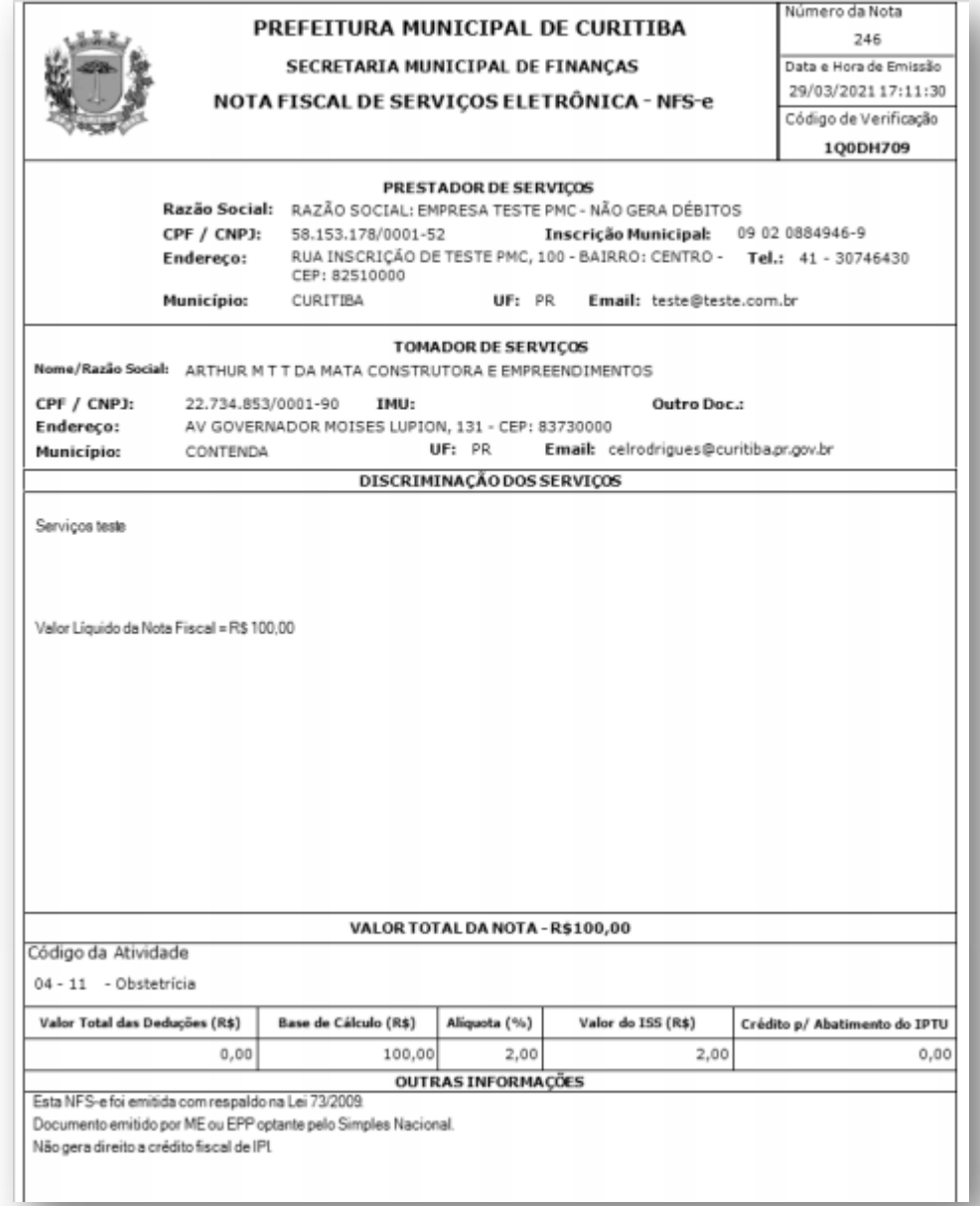

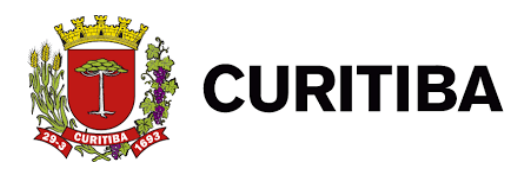

## **4. Pesquisando as NFS-e Emitidas**

As Notas Fiscais de Serviço Eletrônicas – NFS-e emitidas online, bem como as emitidas via transmissão de RPS em Lote, poderão ser pesquisadas no item - Pesquisar NFS-e emitidas/Cancelar NFS-e.

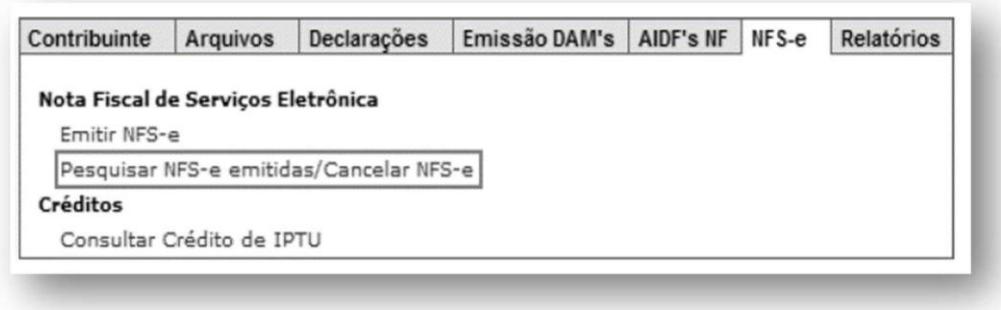

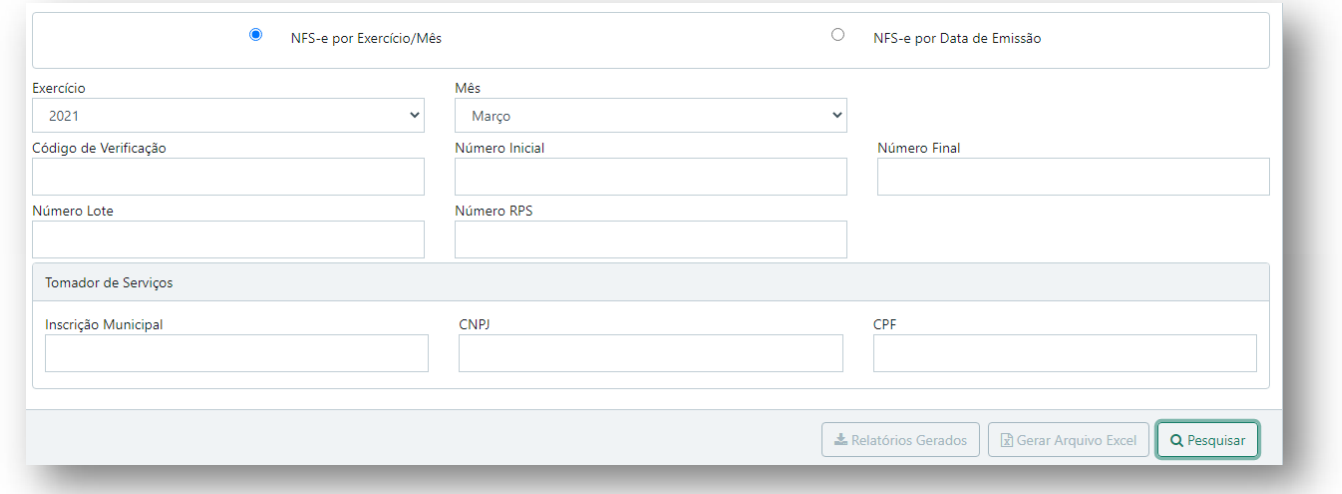

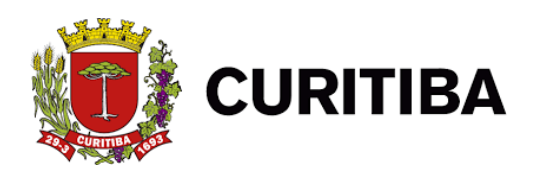

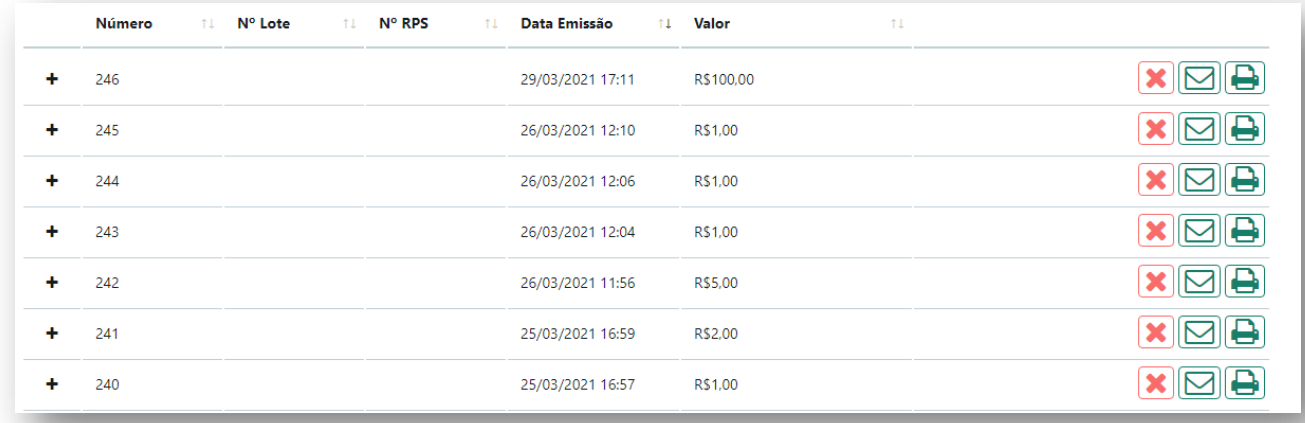

Nesta tela você poderá verificar as notas fiscais emitidas e poderá exclui-las, se necessário, encaminhá-las ou, ainda, imprimi-las, caso queira.

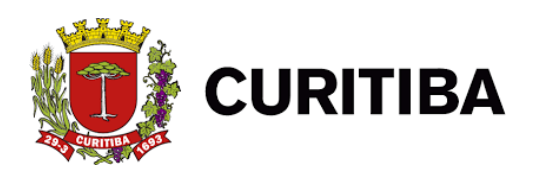

#### **5. Cancelando uma NFS-e**

5.1. O contribuinte somente poderá cancelar a NFS-e antes do pagamento do imposto e até o último dia do mês subsequente ao de sua emissão, exclusivamente por meio do sistema de nota fiscal de serviços eletrônica.

## **IMPORTANTE**

#### **Após o recolhimento do Imposto**

Não será permitido o cancelamento da nota fiscal.

**A NFS-e não será cancelada pelo Fisco em processo administrativo, salvo erro no Sistema, comprovadamente justificado.**

#### **Imprimindo a nota fiscal**

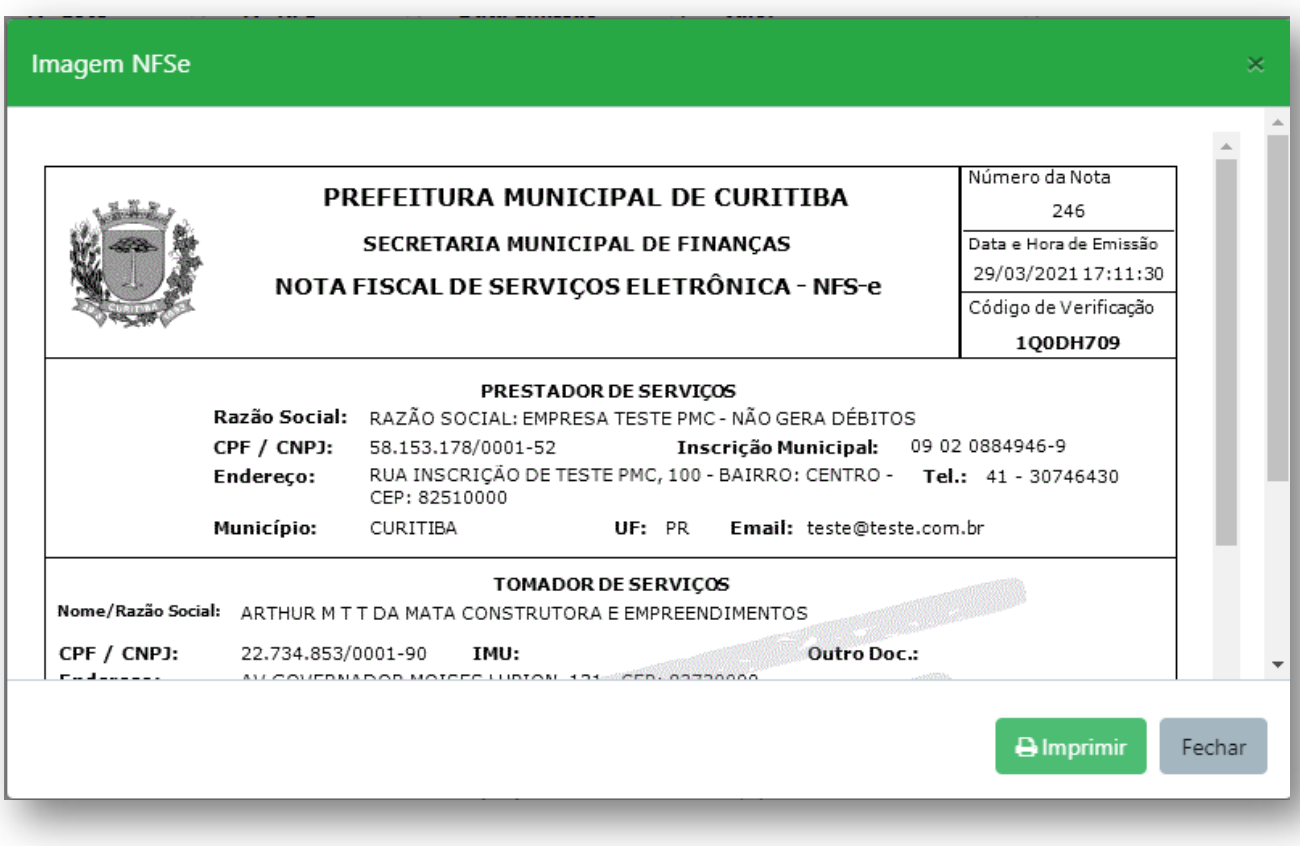

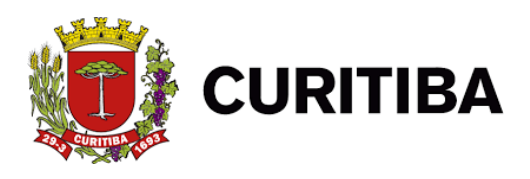

#### **6. Documento de Arrecadação Municipal – DAM NFS-e**

O recolhimento do Imposto sobre Serviço – ISS, referente às NFS-e emitidas, será efetuado pelo Documento de Arrecadação Municipal – DAM NFS-e.

#### **7. Emitindo o DAM NFS-e**

- A emissão do DAM NFS-e está disponível na guia Emissão DAM"s, item DAM NFS-e.

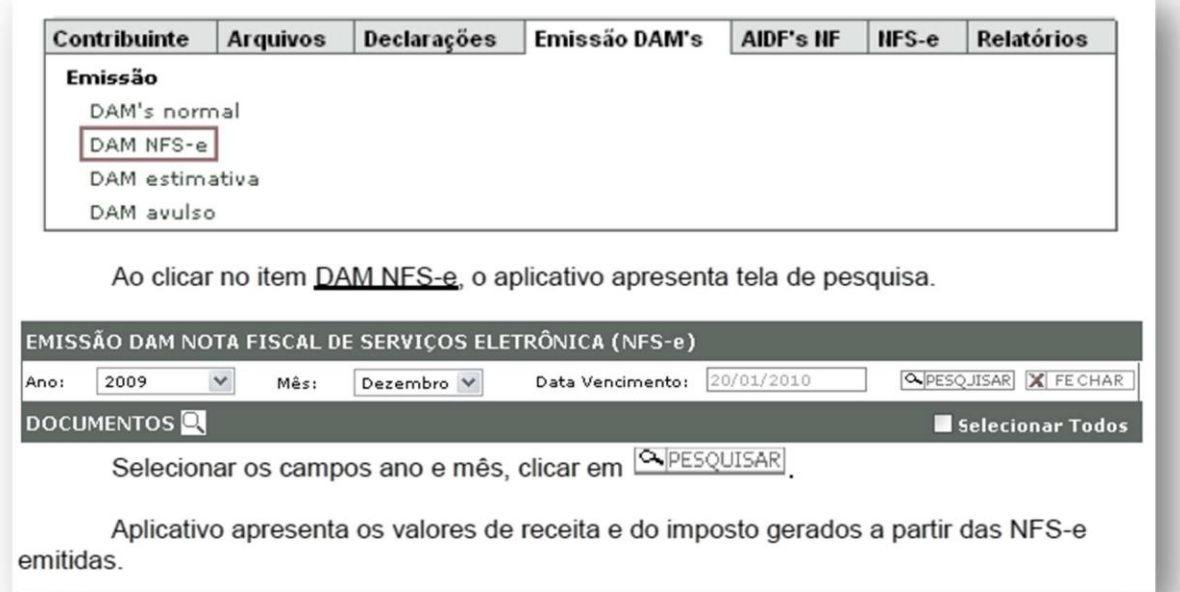

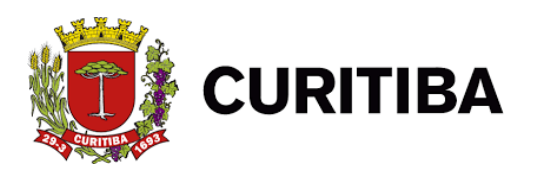

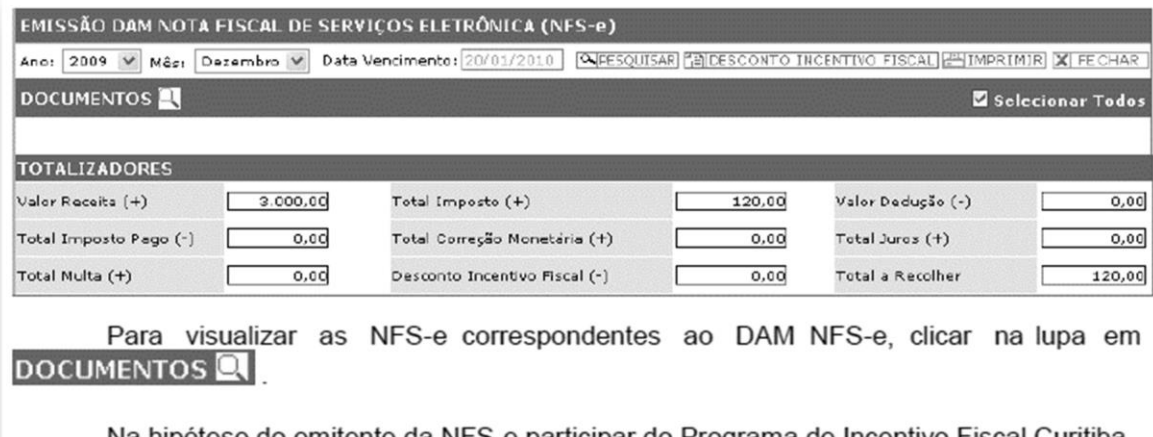

Na hipótese do emitente da NFS-e participar do Programa de Incentivo Fiscal Curitiba Tecnológica, para utilizar o desconto devido deveráclicar em EDESCONTO INCENTIVO FISCAL

Caso o emitente da NFS-e seja um Incentivador Cultural, para utilizar o desconto devido deverá, após clicar em **EDESCONTO INCENTIVO FISCAL**, selecionar o tipo de incentivo informar o número do processo correspondente ao Incentivo à Cultura.